## **LABORATUAR MODÜLÜ**

# **GENEL İŞLEYİŞ**

Meddata laboratuar modülünde hastalarınızı dosya numarasıyla onaylı işlemleri id numarasıyla kolaylıkla erişebilirsiniz. Bunun için ilgili alanlara numaraları girip enter tuşuna basıp arama yapabilirsiniz.

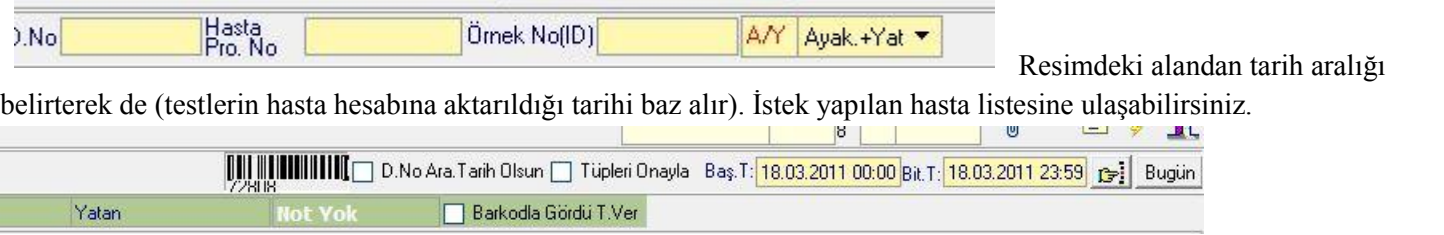

Gelen listede adın ya da soyadının birkaç harfini yazarak listeyi daha da daraltarak dosya numarasını hatırlayamadığınız hastayı kolaylıkla bulabilirsiniz. Sadece ayaktan Ya da sadece yatan hastaları listeye getirmek isterseniz ilgili alandan filtreleme yapabilirsiniz.Durumu kısmından numune bekliyor seçilerek ara butonuna tıkladığınızda sadece onaylanmamış hastaların listesin görebilirsinz.

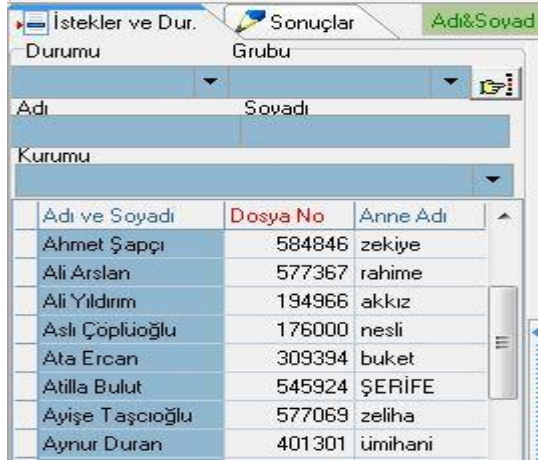

Onaylama sonrasında kalite gereği kan almadan gelen tüpe lab. Gördü tarihi vermek isterseniz barkodla gördü tarihi ver kutucuğunu işaretleyip id kısmına tüp üzerindeki barkodu okutmanız yeterli olacaktır. Eğer bu işlemi barkod kullanmadan yapmak isterseniz ilgili id yi seçip F7 tuşuna basarak ya da ilgili istek üzerinde

fare ile sağ tuş yaparak lab. Gördü tarihi ver tıklayabilirsiniz.

Listeden seçtiğiniz hastayı istek grupları durumundan takip edebilirsiniz.

Numune bekliyor…: istek yapılmış laboratuar tarafından işlem yapılmamış demektir.

İşleme Alındı………..: tetkikler onaylanmış demektir.

Sonuç Gönderildi…: tetkiklerin sonucu girilerek istek yapan doktora sonuç gönderilmiş demektir.

Hastaya Verildi…….: çıkan sonuçların çıktısı alınmış demektir.

\*Onaylama yapabilmek için özel hasta ise testlerin ücretini ödemeden laboratuarda onaylama işlemi yapılamaz. Bu durum kurum hastalarından alınan farklar içinde geçerlidir.

Onaylama işleminden önce bu tetkiki hangi bölümün ve doktorun istediğini tetkikle ilgili doktorun bir açıklaması varsa onu görebilirsiniz.

Onaylama işlemi için onaylayan doktorun adı kontrol edilir eğer iki farklı doktor varsa onay hangi doktor adına yapılacaksa o doktor adı seçilir. Eğer testler dış laboratuara gönderilecekse sistemde ayarlanan dış laboratuar adı seçilir. Sonrasında onayla butonuna basılarak onaylama işlemi tamamlanmış olur.

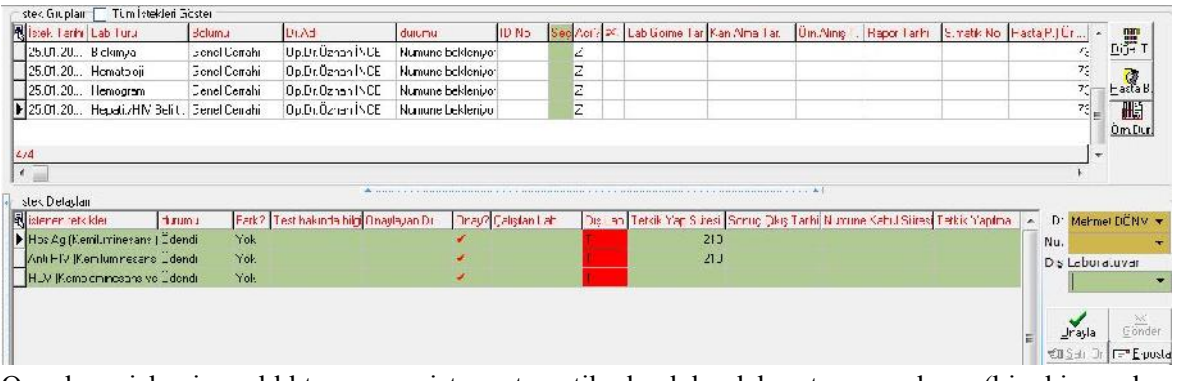

Onaylama işlemi yapıldıktan sonra sistem otomatik olarak her laboratuar gruplarına(biyokimya, hemogram gibi) ayrı ya da aynı (isteğe bağlı ayarlanabilir.) id numarası verir ve bu id numarası ile isteğiniz şekilde dizayn edilen barkod çıktısı vermektedir.

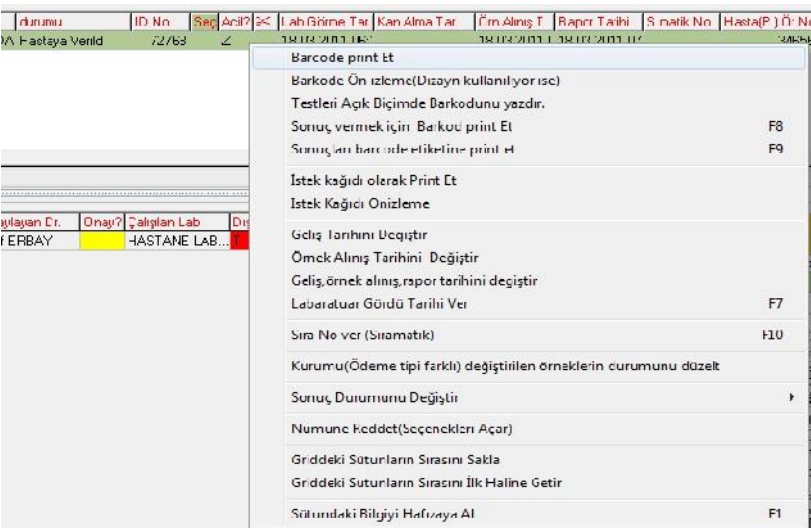

Eğer tekrardan barkod çıktısı alınmak istenirse istek grupları üzerinde sağ tuş ile acılan menüden barcode print et seçeneği tıklanarak barkod çıktısı alınabilir. Hastanın alınan örneğinde sıkıntı olması halinde numune reddet kısmından numuneye ait durumu girerek doktora ve laboratuar personeline bilgi verebilir istatistik alabilirsiniz.

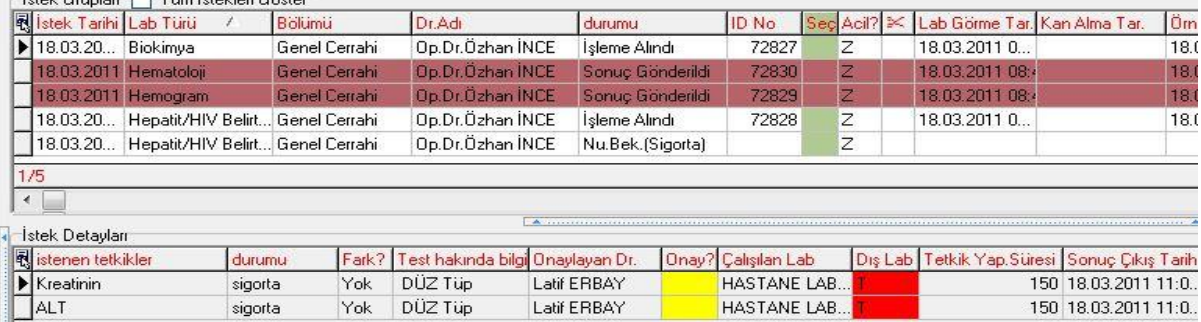

İşlem detayları kısmında görünen testlerden Onaylanan testler yeşil renkten beyaza dönmektedir eğer satır onayı yani istek yapılan gruptan hepsi çalışılmayacaksa çalışılacak testler üzerine çift tıklanarak seçilir. Seçim yapıldıktan sonra satır onayı tıklanarak istenilen testlere onay verebilirsiniz. Onay iptali yapılacaksa ilgili test üzerinde sağ tuşa tıklanarak onaylanmış işlemin onayını geri al tıklanarak onayı iptal edebilirsiniz.

\* Eğer hasta testleri yaptırmaktan vazgeçmişse hasta kabul yada doktorun testleri hasta hesabından silebilmesi için yaptığımı onayı kaldırmamız gerekmektedir. Aksi halde onaylanan testler hasta hesabından silinemez.

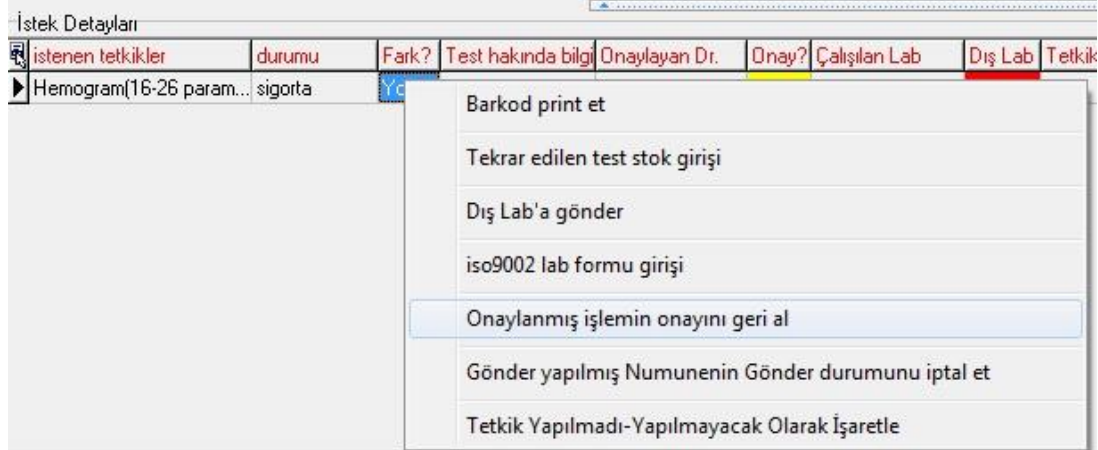

Onaylama işlemi yapıldıktan sonra ilgili testlere sonuç girmek için ya da sonuçları kontrol etmek için üst kısımdan sonuçlar bölümüne tıklayarak karşımıza gelen ekrandan testin karşılığına mavi kısma sayısal sonuçları(10,2 gibi ) turuncu kısma sözel sonuçları (negatif gibi) değerleri girebilirsiniz. Test üzerinde farenin sağ tuşuna basarak kan grupları negatif gibi sonuçları ekleyebilirsiniz.

\* bu şekilde normal değer aralıklarına göre otomatik yüksek yada alçak değerlendirmesi yapmasını sağlayabilirsiniz.

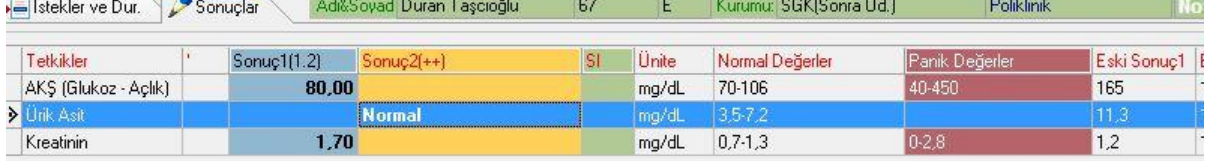

Değerlerin yanındaki kısayol tuşları ile de değeri teste aktarabilirsiniz. Yine sağ tuşta değişiklik yapılanları göstere tıklayarak girilen sonucu değiştirilen ya da silinen testleri hangi kullanıcının bu işlemi yaptığını görebilirsiniz. Testin sol tarafına doğru testlerin sisteme tanıtılan normal değer aralıklarını, panik değer aralıklarını hastanın önceki test sonuçlarını hangi personelin sonucu girdiği ya da değişiklik yaptığı bilgileri yer almaktadır.

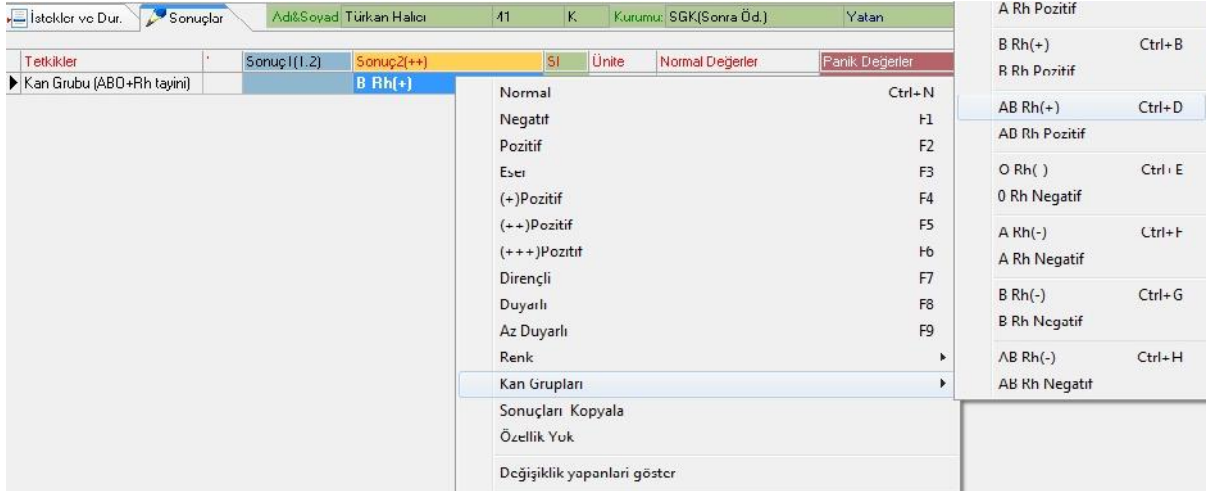

Sonuçlar ekranında girilen değerleri doktor ekranına göndermek için GÖNDER butonuna tıklamanız gerekmektedir. Gönder butonuna tıkladıktan sonra testin durumu sonuç gönderiliye dönecektir ve artık onay iptalide yapılamaz. Sonuçlarda değişiklik yapılamaz. Yapmak isterseniz onaylama yapılan ekrandan farenin sağ tuşuna tıklayarak gönder yapılmış testi iptal et diyerek testin durumunu işlem alındıya çevirerek düzenlemenizi yapıp tekrardan gönder butonuna basarak gönderebilirsiniz.

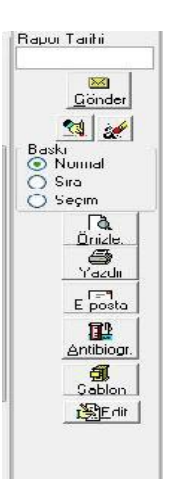

Çıktı almak için sonuçlar kısmından yada onay kısmından yazdır butonuna tıklayın. Varsayılan yazıcınızdan sonuç çıktısını alabilirsiniz.

E-posta butonu sonucu hastanızın mail adresine yollayabilirsiniz.

\*Onay iptalleri, sonuç gönderimi kullanıcı yetkilendirme ile ayarlanabilir.

## **Tetkik Ayarlamaları**

Tetkiklerin normal değer aralıkları ve panik değerleri girmek için araçlar - ayarlar –testin tanımı ve beklenen değer aralıklarına tıklıyoruz.

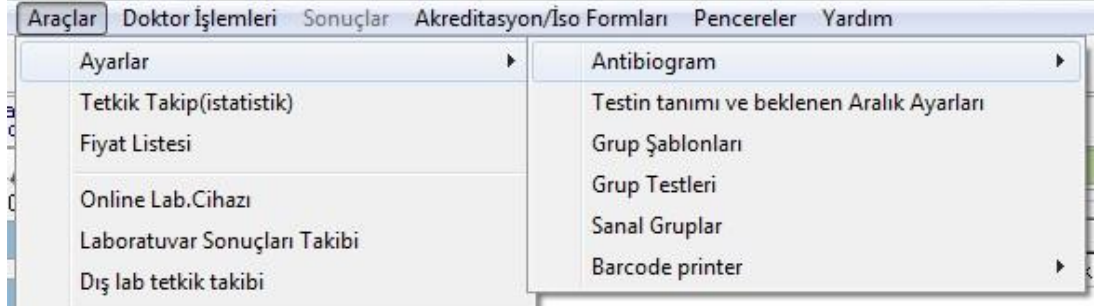

Karşımıza gelen ekranda tetkik grubunu tetkiki seçerek cinsiyet min, max yaş ve tetkik değerleriniz girebilirsiniz. Eğer sonuçlar kısmında ek açıklama olmasını isterseniz ek referans kısmına değerleri girebilirsiniz. Doktor ekranında ve lab sonuç çıktılarında tetkikin altında bu açıklama gözükecektir.eğer girdiğiniziz bir değeri silmek isterseniz CTRL+DEL tuşlarına basarak hatalı satırı silebilirsiniz.

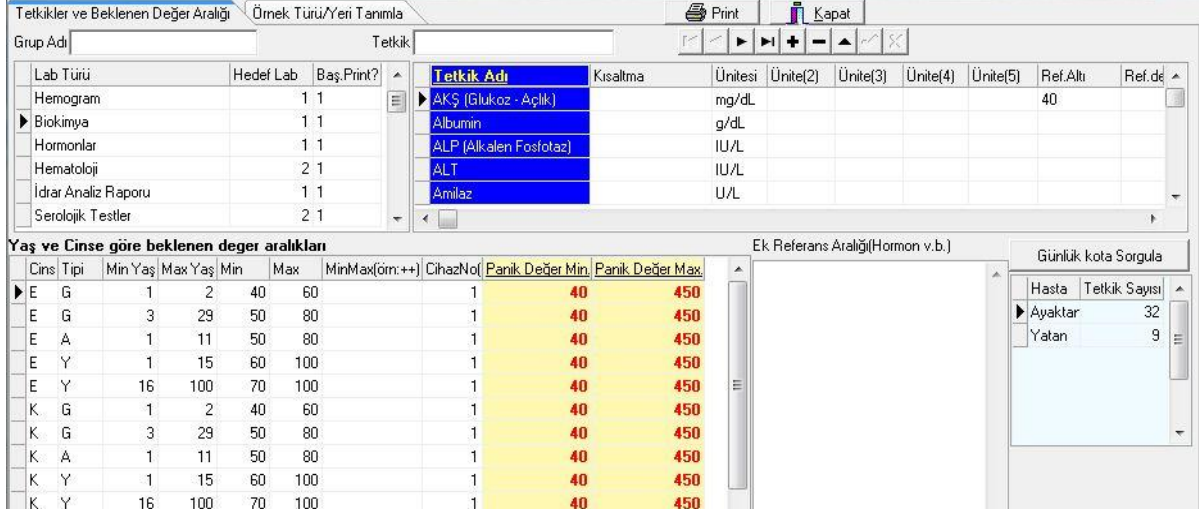

Ayarlar menüsünde grup testleri kısmından hemogram gibi alt parametresi olan testlerin alt parametrelerini ve sıralamasını düzenleyebilirsiniz. Günlük kota sorgulama kısmından ayaktan ve yatan hastaya gün içinde o tetkikten kaç adet istendiği istatistiğini alabilirsiniz

Laboratuvar modülü beklenen aralık ayarları ekranında tetkikler gridinden istenmeyecek gün sayısı girilebilmesi sağlanmaktadır.

#### **Doktor işlemleri**

Teknisyen yetkisinde kullanıcılar bu menüyü kullanamazlar.

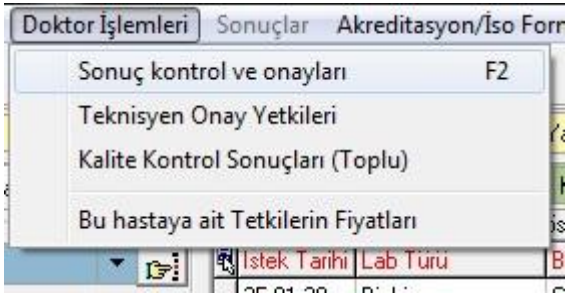

Teknisyen onay yetkileri ile teknisyenlerin yetkilendirme işlemini yapabilirsiniz.

Kalite kontrol sonuçları bölümünden lab cihazları ile Meddata arasındaki kalite kalibrasyon değerlerine ulaşabilirsiniz. Sonuçları Excel e kaydedebilirsiniz.

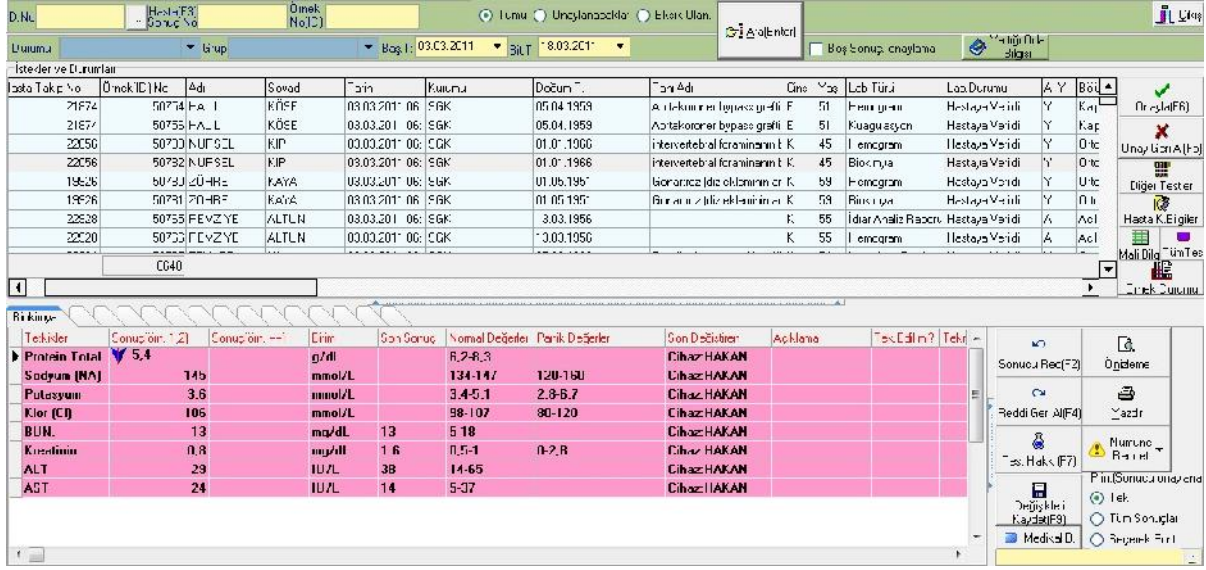

Doktor işlemleri menüsünden hastaların detaylı olarak medikal bilgilerini görmenizi onaylama düzenleme sonuç gönderimi gibi işlemleri yapmanızı sağlar. Aşağıdaki ekranda görüldüğü üzere medikal bilgileri, onaylama işlemleri, numune reddetme seçenekleri, test hakkında bilgileri, kalite kontrol sonuçlarını tek ekranda kontrol edebilirsiniz.

#### Araçlar Menüsü

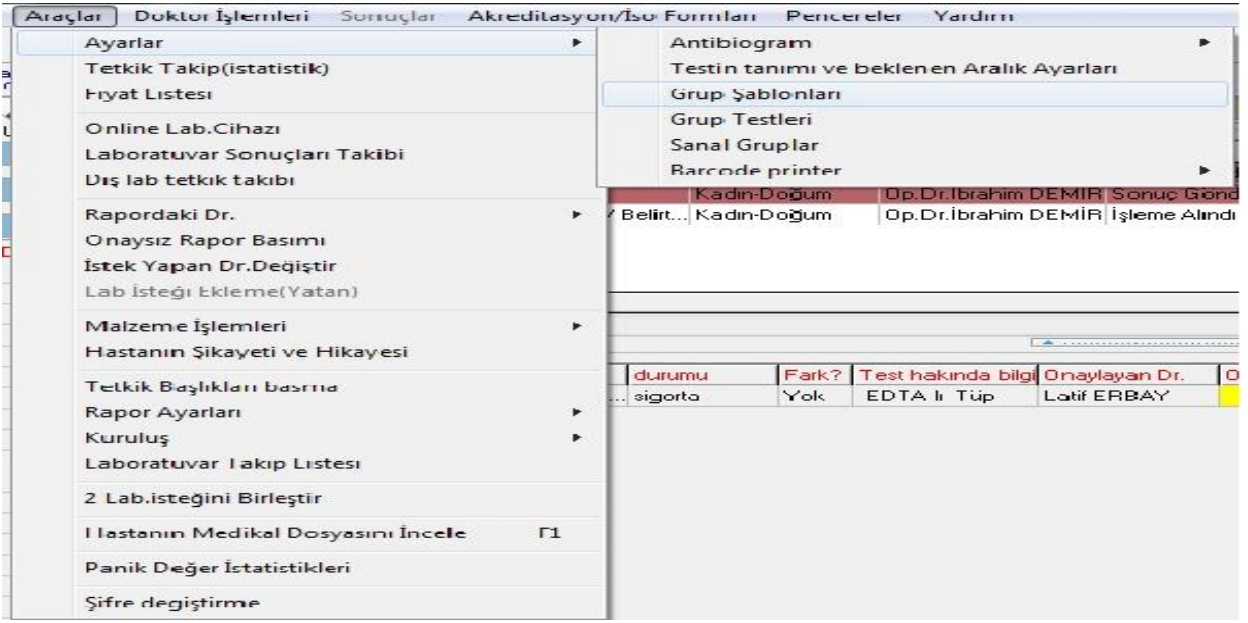

**Tetkik takipleri(istatistik) :** belirtilen tarih aralığında yapılan tetkik sayıları bölüm yaş doktor cinsiyet bazında detaylı olarak istatistik almanı sağlar.

**Fiyat Listesi:** tetkiklerin kurum bazında fiyatlar listesini görebilirsiniz.

**Online Lab. Cihazı:** Meddata ya entegre edilen cihazlardan gelen sonuçları kontrol ederek hasta üzerine aktarmasını sağlarsınız.

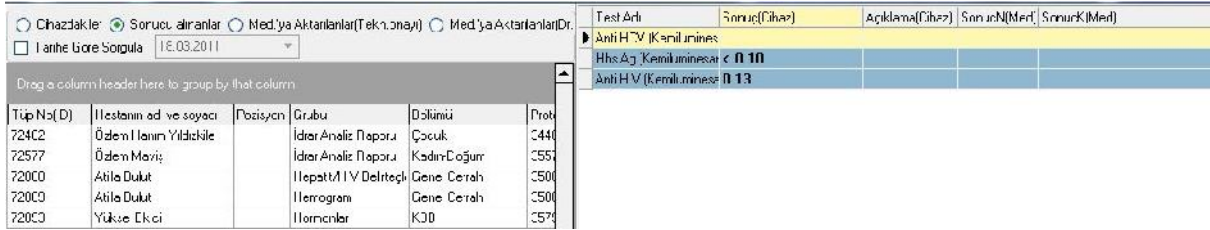

Cihaza verilen ve sonucu çıkan hastaların takibini yapabilirsini sonucu henüz çıkmamış sonuçlar farklı renkte gözükür. Eğer sonuçlar cihazdan çıkmışsa ve kontrolünü yapıp hasta üzerine aktarımı yapmak istediğinizde alt kısımdan tek hastanın ya da F5 kısayoluyla aktarabilirsiniz. Güncelle F8 butonu ile de cihazda çalışılan hastaların sonuçlarını güncelleyebilirsiniz.

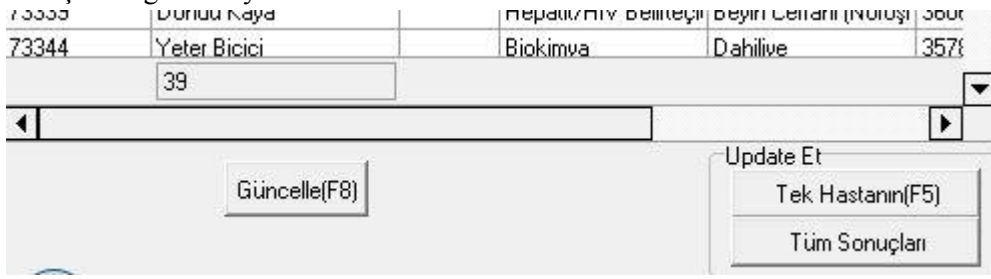